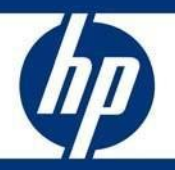

Livre blanc technique HP

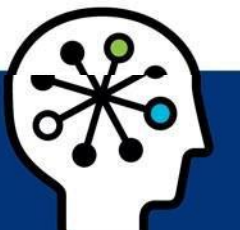

# Réinstallation du système d'exploitation Sprout Pro by HP (avec pour objectif de créer une image Windows 10 Professionnel personnalisée)

## **Table des matières**

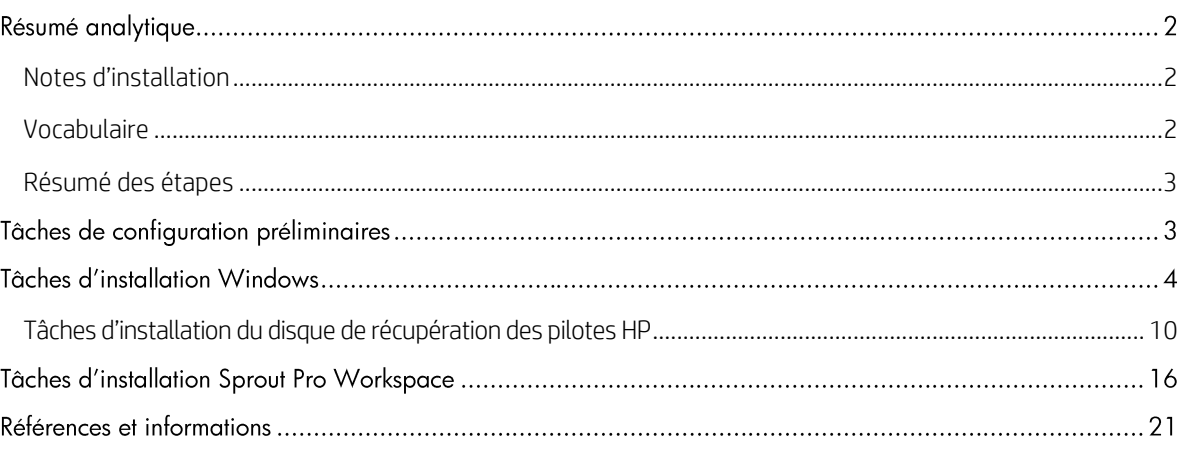

# Résumé analytique

Ce document précise le processus de réinstallation du système d'exploitation, des pilotes et du logiciel Sprout afin de créer une image personnalisée. La plate-forme Sprout Pro by HP peut ensuite être déployée et personnalisée pour n'importe quelle utilisation.

HP prend en charge uniquement le chargement de Windows 10 Professionnel sur la plate-forme Sprout Pro by HP.

Ce document ne fournit pas de licence pour créer ou distribuer un système d'exploitation Microsoft. Il est destiné à vous aider dans l'installation du système d'exploitation et contient des informations sur la prise en charge de Microsoft Windows 10 Professionnel®.

Public cible : les clients qui ont l'intention de créer une image personnalisée afin de la déployer sur leur plate-forme Sprout Pro by HP.

# <span id="page-1-0"></span>Notes d'installation

Toutes les installations doivent être effectuées en mode UEFI. Le mode UEFI et les paramètres ROM facultatifs peuvent être configurés dans le menu F10 BIOS.

## **ATTENTION**

Avant d'utiliser Sprout Pro by HP, lisez le *Manuel de l'utilisateur Sprout by HP* car il contient des informations importantes relatives à votre santé et votre sécurité.

# <span id="page-1-1"></span>Vocabulaire

Les définitions et acronymes suivants sont utilisés dans le présent document :

- Le DVD de récupération des pilotes HP (DRDVD) est une image iso disponible sur support.hp.com/fr-fr qui contient tous les pilotes et applications de base pour la plate-forme Sprout Pro by HP.
- Le disque du système d'exploitation Windows (OSDVD) fait référence à l'image iso qui peut être commandée auprès de l'assistance HP.
- Sprout Pro Workspace est un pack logiciel qui installe tous les logiciels et applications propriétaires nécessaires pour utiliser toutes les fonctionnalités Sprout Pro by HP.
- L'expérience prête à l'emploi (OOBE) est l'ensemble des écrans de configuration et de démarrage Windows initiaux après une nouvelle installation du système d'exploitation Windows 10 Professionnel.
- Le système d'exploitation (OS) fait référence au système d'exploitation Microsoft Windows 10 Professionnel nécessaire pour effectuer une installation propre de la plate-forme Sprout Pro by HP.

# <span id="page-2-0"></span>Résumé des étapes

La section suivante résume les étapes nécessaires pour configurer une plate-forme Sprout Pro by HP :

- 1. Mettez sous tension le système et effectuez l'installation du système d'exploitation.
- 2. Terminez les tâches de configuration initiales le plus possible.
- 3. Définissez le nom du système.
- 4. Installez le DVD de récupération des pilotes.
- 5. Installez Sprout Pro Workspace.

# Tâches de configuration préliminaires

- 1. Téléchargez HP OSDVD et HP DRDVD auprès de l'assistance HP (support.hp.com/fr-fr).
- 2. Avant de mettre sous tension le système Sprout Pro by HP pour la première fois, branchez une clé USB UEFI avec le système d'exploitation Windows 10 Professionnel ou un lecteur DVD USB externe avec un OSDVD Windows (non inclus).
- 3. Démarrez Sprout en appuyant sur le bouton d'alimentation situé en haut à droite de l'écran.
- 4. Dès que l'écran du BIOS apparaît, appuyez sur F9 pour activer les options de démarrage. Choisissez votre clé USB UEFI Windows ou votre lecteur DVD externe, puis appuyez sur Entrée (reportez-vous à l[a figure](#page-3-0) 1).

## **REMARQUE**

HP ne prend pas en charge l'option d'installation héritée sur la plate-forme Sprout Pro. (Les installations héritées appliquent des méthodes obsolètes de formatage du disque système et d'accès à tous les disques.)

### *Figure 1*

<span id="page-3-0"></span>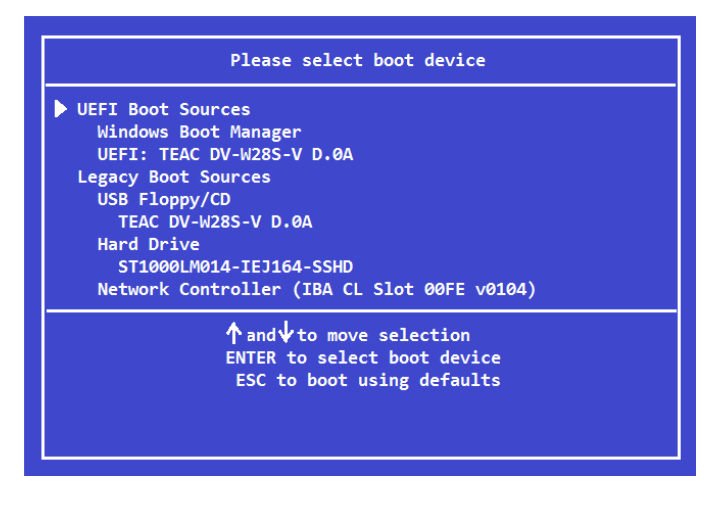

#### **REMARQUE**

Si un OSDVD est utilisé, une deuxième invite vous demandera de confirmer le démarrage à partir du DVD. Appuyez sur la touche Entrée.

## Tâches d'installation Windows

Après qu'HP OSDVD ait affiché l'écran d'installation Windows initial, vous devez choisir la langue, l'heure, le format de votre devise et le clavier. Choisissez la localisation appropriée pour l'utilisation du système, puis cliquez sur Suivant (reportez-vous à la [figure](#page-3-1) 2).

<span id="page-3-1"></span>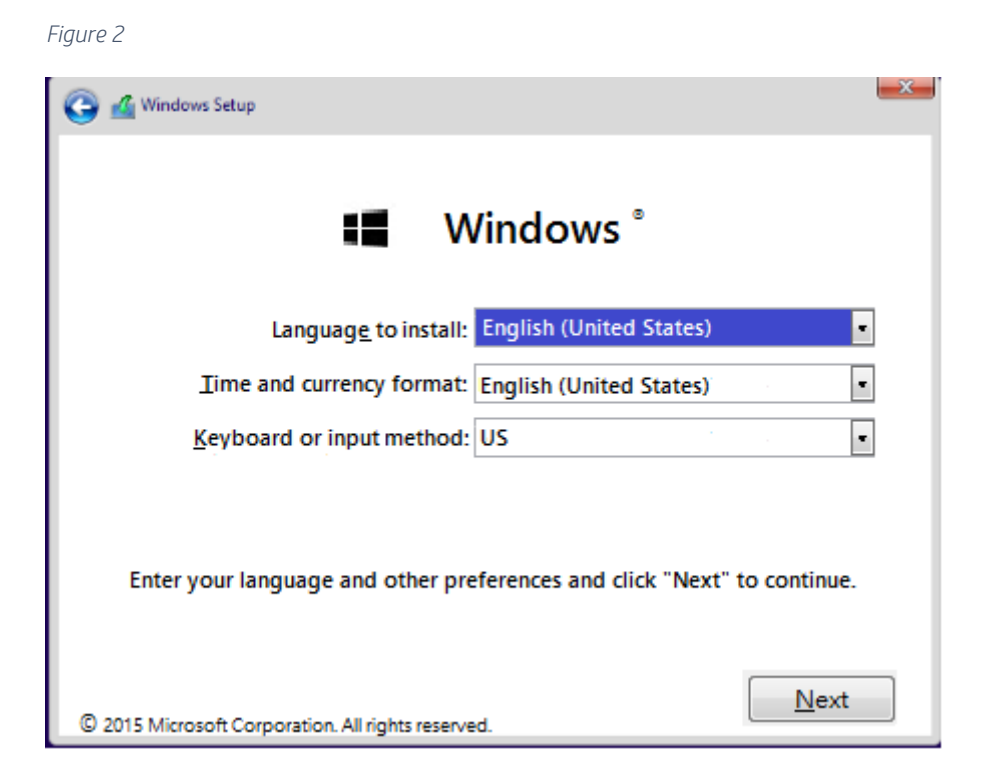

L'écran suivant propose une ou plusieurs options pour la distribution du système d'exploitation, en fonction de la licence. Sélectionnez le système d'exploitation approprié pour la licence associée avec la plate-forme Sprout Pro by HP, puis cliquez sur Suivant (voir la *figure 3*). Cliquez ensuite sur "Installer maintenant".

<span id="page-4-0"></span>*Figure 3*

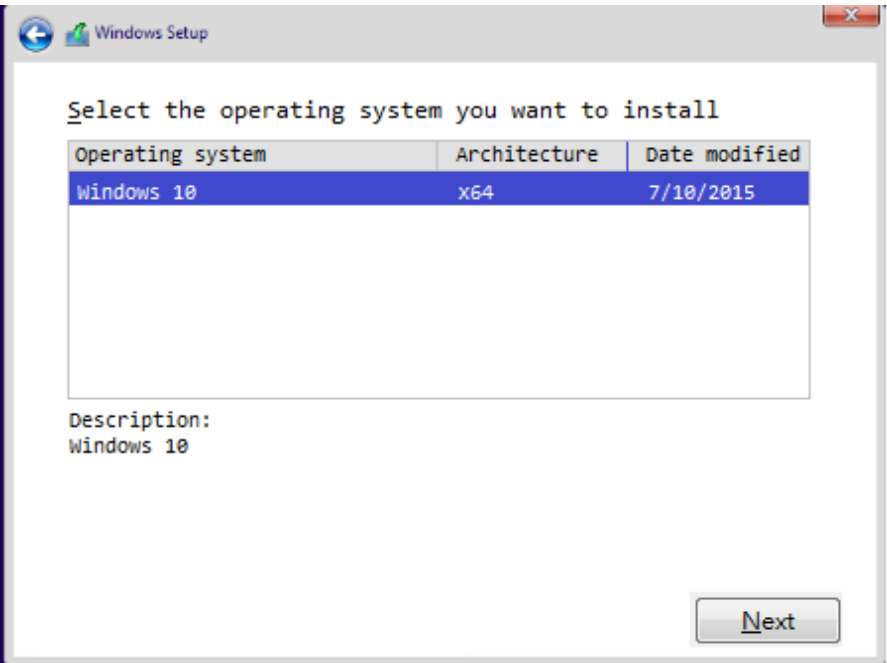

L'écran suivant peut vous demander le code produit Windows : saisissez le code produit et cliquez sur Suivant pour continuer, ou cliquez sur Ignorer pour passer cette étape (voir l[a figure](#page-5-0) 4).

### **REMARQUE**

En fonction de la licence que vous installez, il est possible que cet écran ne s'affiche pas. Si vous choisissez l'option Ignorer, Windows vous demandera de saisir une clé de licence ultérieurement. Dans le cas contraire, Windows se verrouillera jusqu'à ce que vous puissiez l'activer.

<span id="page-5-0"></span>*Figure 4*

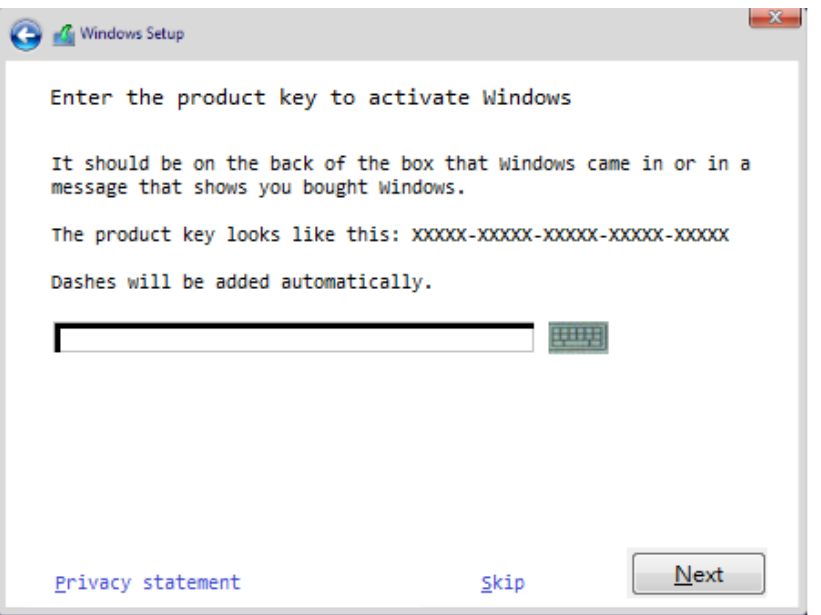

L'écran suivant affiche le contrat de licence utilisateur final (CLUF) Windows. Cochez la case "J'accepte les termes du contrat de licence" pour continuer (la case doit afficher une coche ( $\vee$ )). Appuyez sur Suivant (voir la [figure](#page-5-1) 5).

<span id="page-5-1"></span>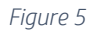

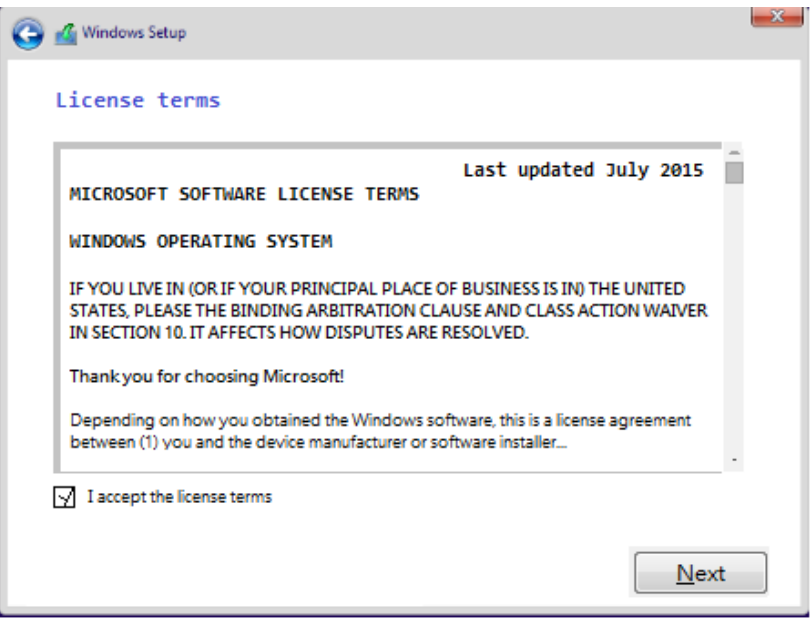

L'écran suivant vous invite à choisir la méthode d'installation. Ce document concerne uniquement l'option "Installation personnalisée". Dès que l'option Installation personnalisée a été sélectionnée, passez à l'étape suivante (voir l[a figure](#page-6-0) 6).

<span id="page-6-0"></span>*Figure 6*

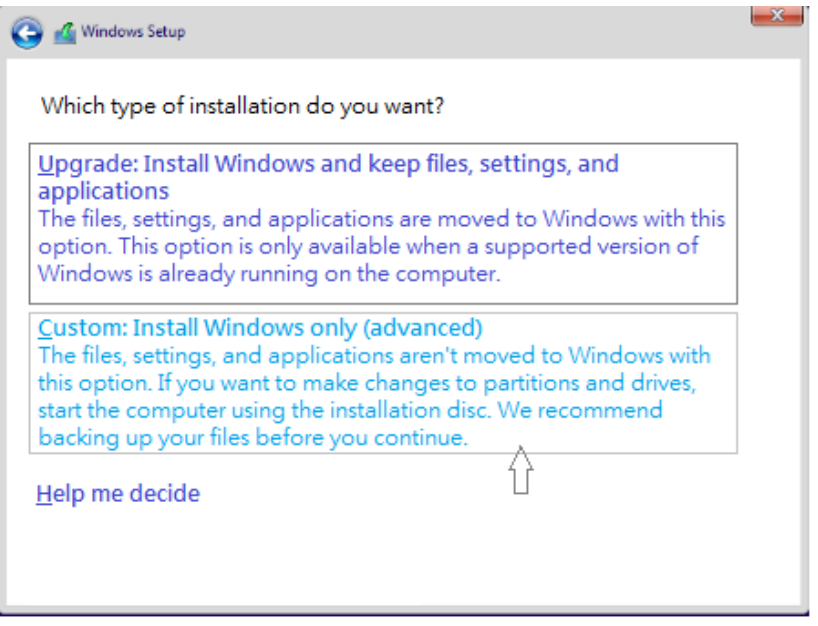

L'écran suivant concerne le formatage du disque dur. HP recommande de supprimer toutes les partitions préexistantes sur le disque dur principal (voir l[a figure](#page-6-1) 7).

### **ATTENTION**

Le formatage du ou des disques durs supprime toutes les données existantes. Les données perdues ne peuvent pas être récupérées. Assurez-vous d'avoir sauvegardé toutes vos données.

<span id="page-6-1"></span>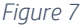

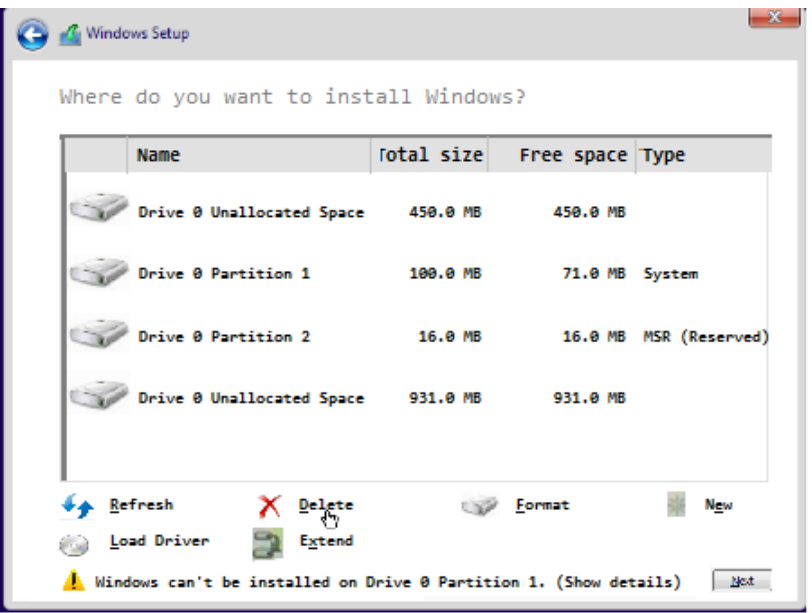

Dès que toutes les partitions ont été supprimées sur le disque principal, sélectionnez la partition non allouée et cliquez sur Suivant (voir la *figure 8*).

<span id="page-7-0"></span>*Figure 8*

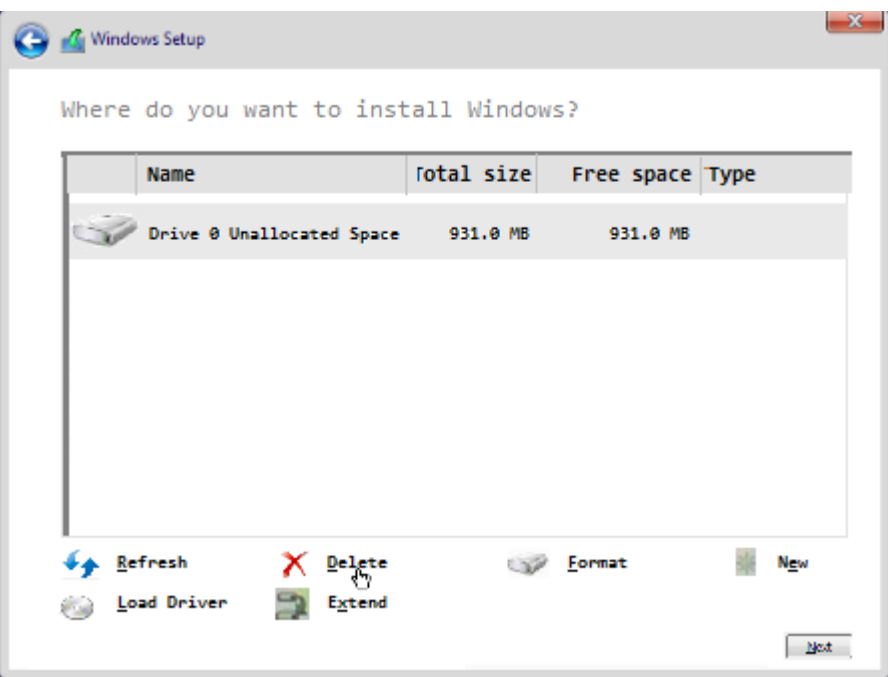

Windows commence l'installation du système d'exploitation. Ce processus peut nécessiter jusqu'à 2 heures, et le système peut redémarrer plusieurs fois. Une fois le processus terminé, passez à l'étape suivante [\(figure](#page-7-1) 9).

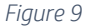

<span id="page-7-1"></span>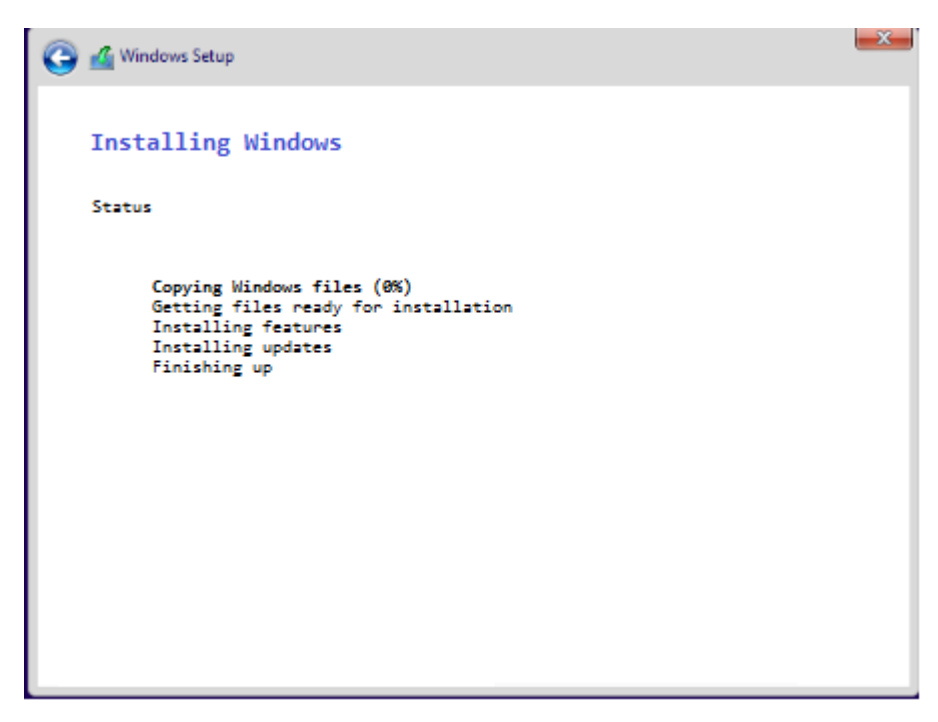

Dès que Windows a terminé l'installation, l'écran OOBE vous invite à effectuer la configuration initiale du système. Suivez toutes les invites et passez à l'étape suivante ([figure](#page-8-0) 10).

<span id="page-8-0"></span>*Figure 10*

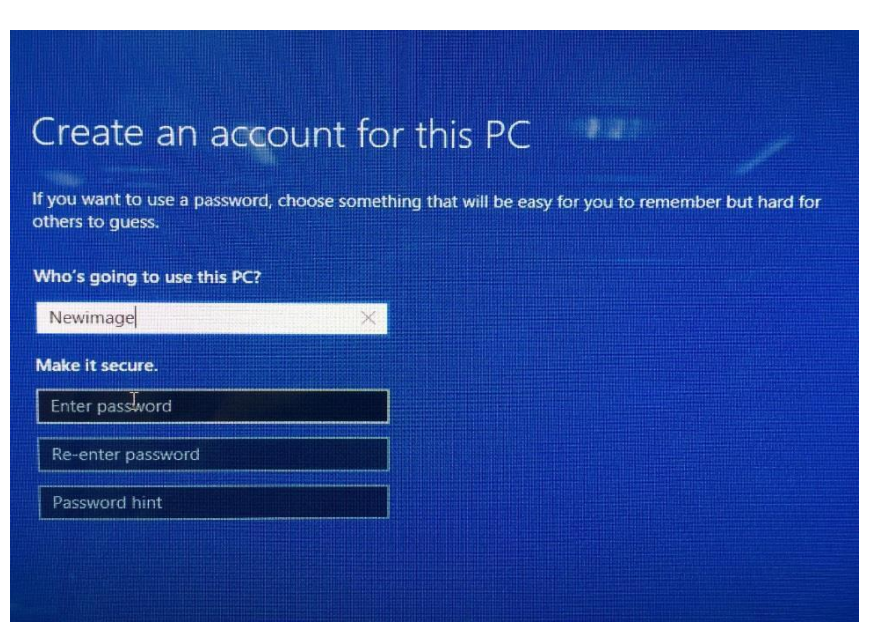

L'installation Expérience prête à l'emploi (OOBE) se termine sur l'écran d'accueil Windows. Insérez la clé USB DRDVD ou le DVD et lancez Shortcut\_to\_HPSoftwareSetup.exe. HP DRDVD peut se lancer automatiquement si l'option d'exécution automatique est activée (voir la [figure](#page-8-1) 11).

### **REMARQUE**

Vous pouvez télécharger HP DRDVD sur "support.hp.com/fr-fr".

<span id="page-8-1"></span>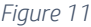

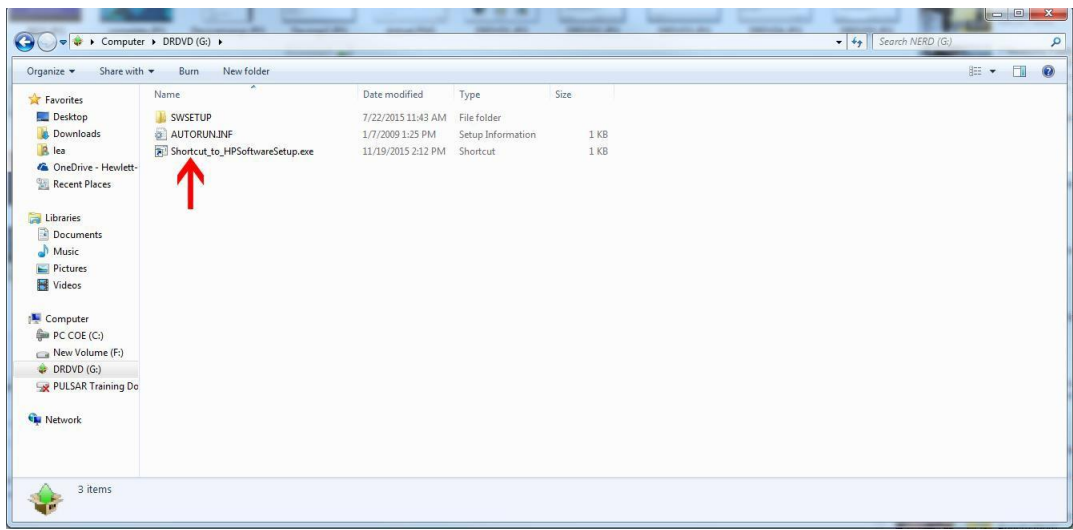

# <span id="page-9-0"></span>Tâches d'installation du disque de récupération des pilotes HP

Dès qu'HP DRDVD se charge, cliquez sur le bouton "Pilotes du matériel" (voir l[a figure](#page-9-1) 12). Une fenêtre contextuelle vous invitera à installer le logiciel prérequis nécessaire. Cliquez sur OK et patientez jusqu'à la fin de l'installation. Passez à l'étape suivante ([figure](#page-9-2) 13).

*Figure 12*

<span id="page-9-1"></span>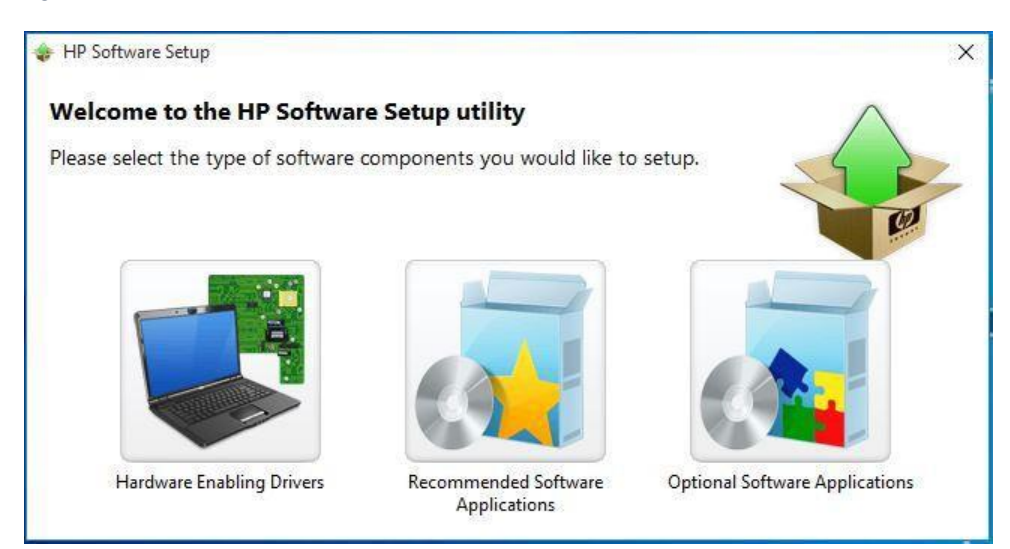

<span id="page-9-2"></span>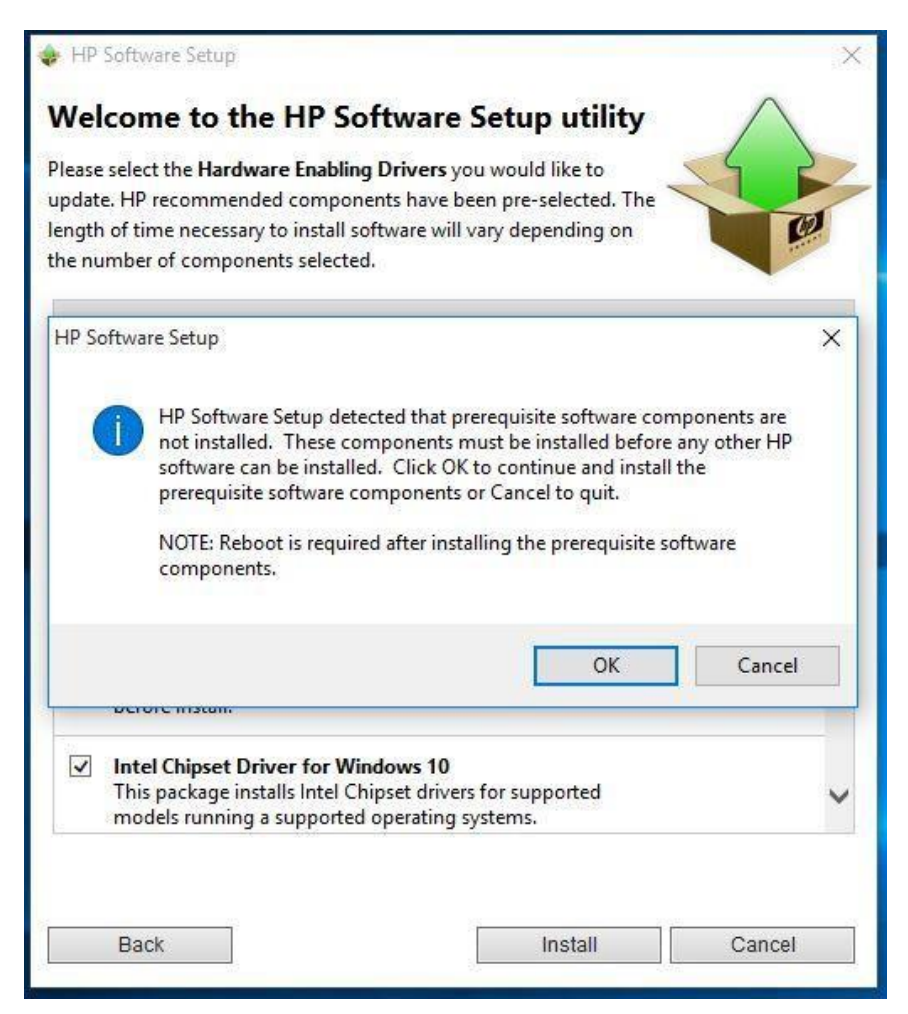

Dès que l'installation du logiciel Windows est terminée, une invite vous demandant de redémarrer le système apparaît. Cliquez sur Continuer et patientez jusqu'au redémarrage du système (voir la [figure](#page-10-0) 14).

<span id="page-10-0"></span>*Figure 14*

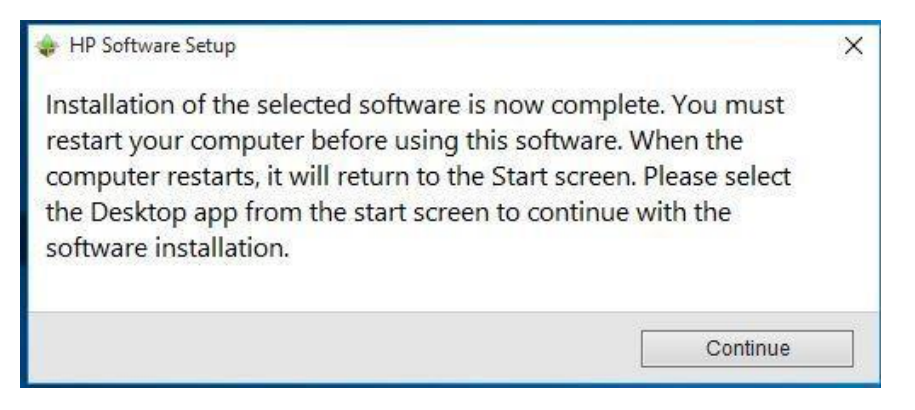

### **REMARQUE**

Une invite vous demandant d'installer .NET Framework 3.5 peut s'afficher, en fonction de l'OSDVD et de la licence utilisés pendant l'installation initiale de Windows. HP vous recommande d'installer .NET Framework 3.5 pour profiter des fonctionnalités complètes de la plate-forme Sprout Pro by HP. Dès que .NET Framework 3.5 a été installé, redémarrez le système et continuez (voir la [figure](#page-10-1) 15).

<span id="page-10-1"></span>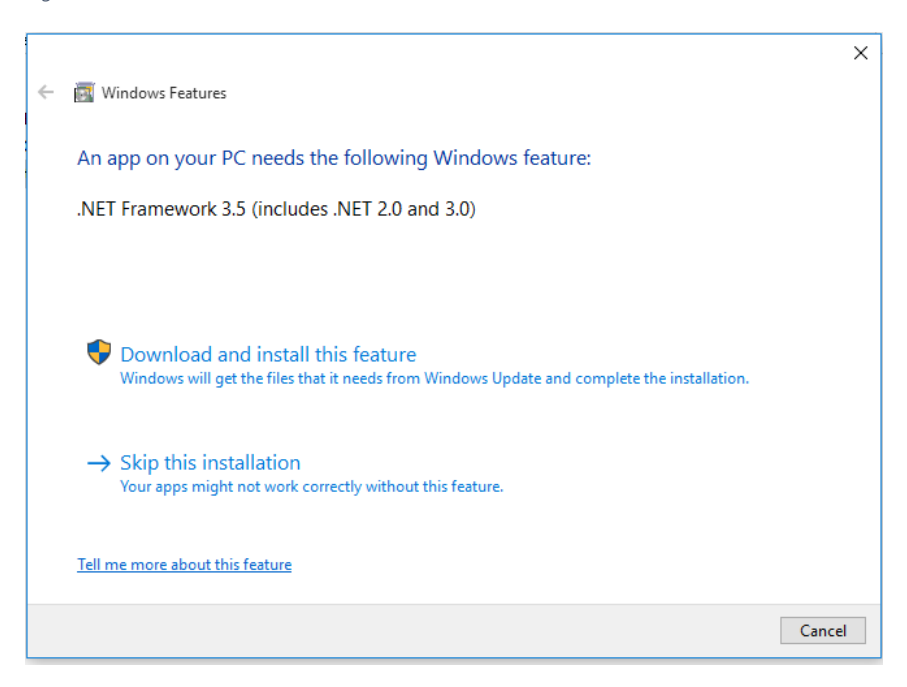

Au redémarrage du système, le DRDVD devrait se lancer automatiquement. Dans le cas contraire, exécutez "Shortcut\_to\_HPSoftwareSetup.exe" (voir l[a figure](#page-11-0) 16).

#### <span id="page-11-0"></span>*Figure 16*

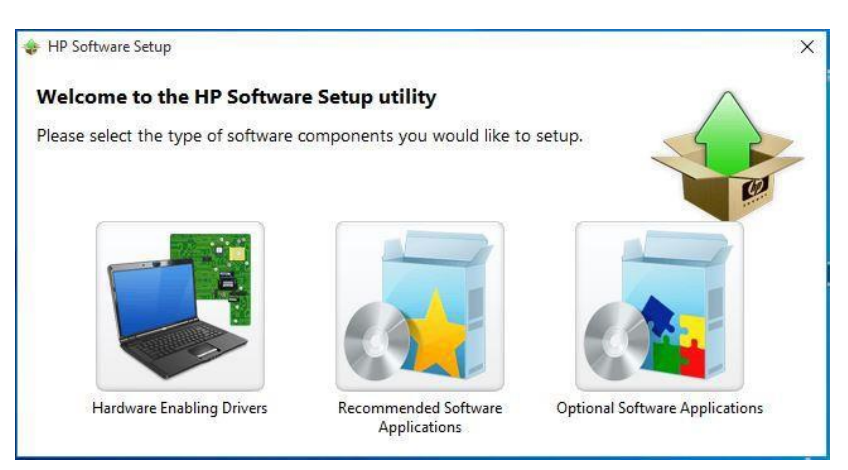

Dès qu'HP DRDVD se lance à nouveau, cliquez sur l'icône "Pilotes du matériel". Cette fois-ci, la liste complète des pilotes disponibles pour le système Sprout Pro by HP s'affiche. Cochez la case "Sélectionner tout" et cliquez sur Installer [\(figure](#page-11-1) 17).

<span id="page-11-1"></span>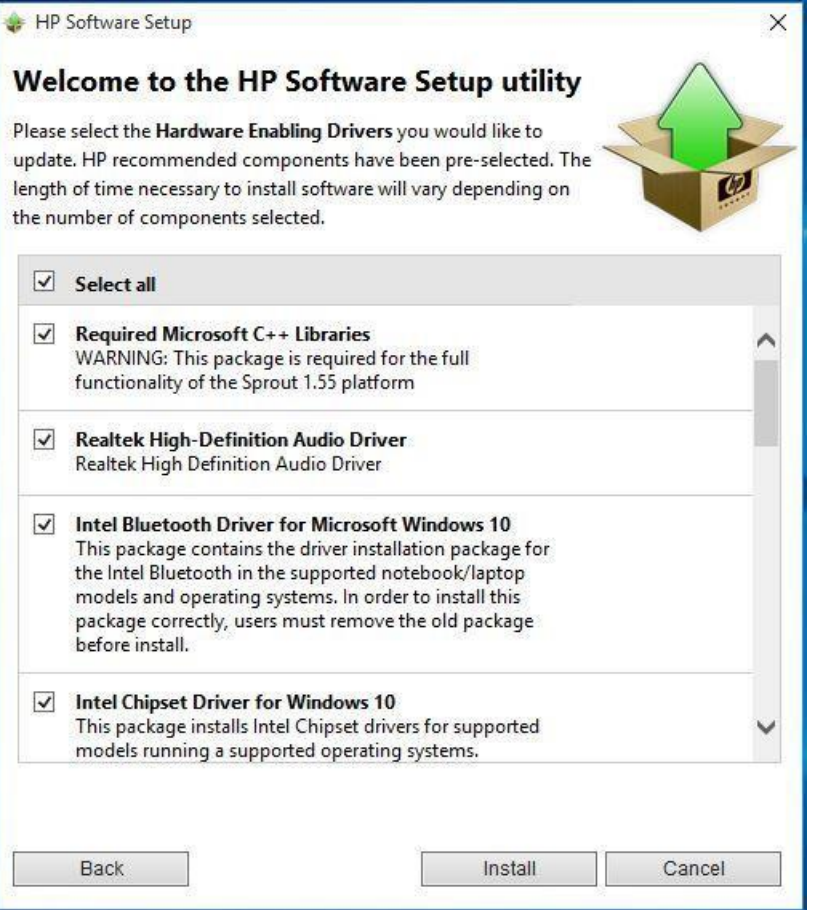

### **REMARQUE**

HP vous recommande d'installer tous les pilotes sur le DRDVD. Il est possible que Sprout ne fonctionne pas correctement si tous les pilotes ne sont pas installés.

Patientez jusqu'à l'installation complète de tous les pilotes. Ce processus peut durer plusieurs minutes (voir la [figure](#page-12-0) 18). À nouveau, à la fin de l'installation, une invite vous demandant de redémarrer Sprout apparaîtra. Appuyez sur Continuer (voir l[a figure](#page-12-1) 19).

<span id="page-12-0"></span>*Figure 18*

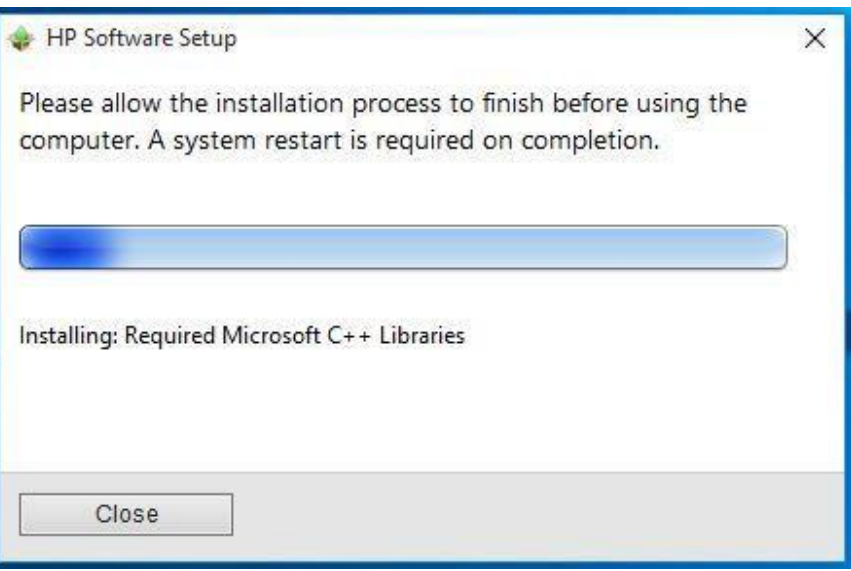

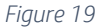

<span id="page-12-1"></span>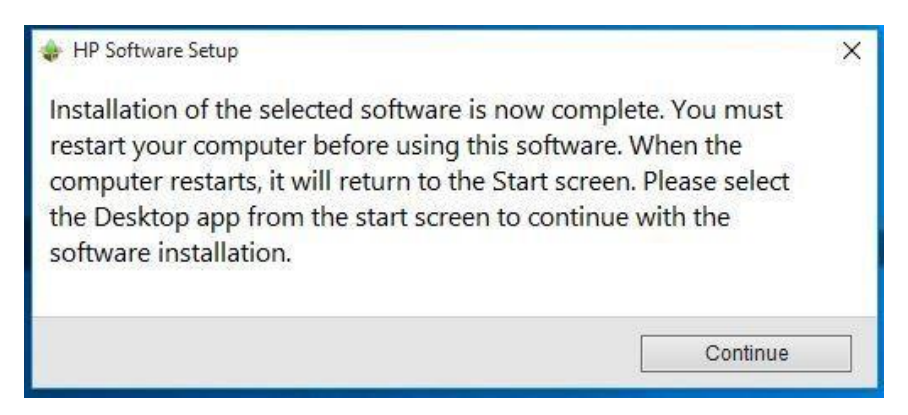

### **REMARQUE**

Avant de continuer, HP vous recommande d'ouvrir le gestionnaire de périphériques pour confirmer que tous les pilotes ont été installés correctement sur la plate-forme Sprout. Pour accéder au gestionnaire de périphériques, appuyez sur la touche Windows  $($   $\blacksquare$ ) et X, puis choisissez le gestionnaire de périphériques dans la liste (voir l[a figure](#page-13-0) [20](#page-13-0)). Vérifiez qu'il n'y a aucun point d'exclamation jaune ("bangs jaunes") dans la liste. Fermez le gestionnaire de périphériques et continuez (voir l[a figure](#page-13-1) 21).

#### <span id="page-13-0"></span>*Figure 20*

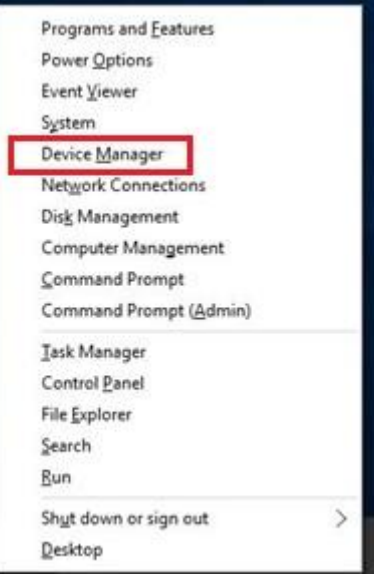

#### <span id="page-13-1"></span>*Figure 21*

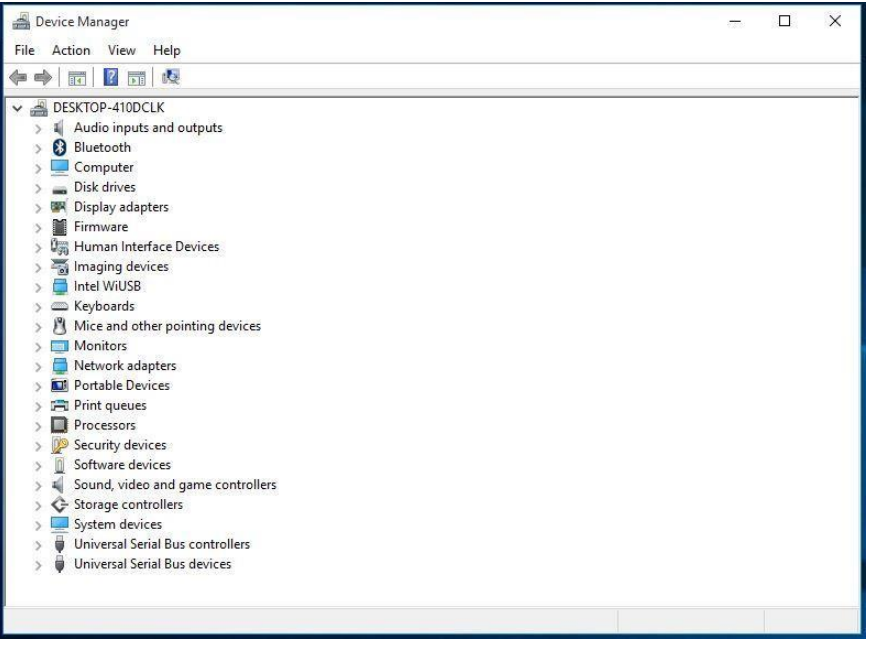

L'étape suivante est facultative. Les applications suggérées augmentent l'utilité de la plate-forme Sprout, mais elles ne sont pas nécessaires pour profiter de l'ensemble des fonctionnalités.

Au redémarrage du système, le DRDVD devrait se lancer automatiquement. Dans le cas contraire, exécutez "Shortcut\_to\_HPSoftwareSetup.exe".

L'HP DRDVD se lance une nouvelle fois. Cliquez sur l'icône Applications logicielles recommandées (voir la [figure](#page-14-0) 22) pour afficher la liste complète des applications disponibles pour la plate-forme Sprout Pro by HP. Cochez la case "Sélectionner tout", puis cliquez sur Installer [\(figure](#page-14-1) 23).

#### *Figure 22*

<span id="page-14-0"></span>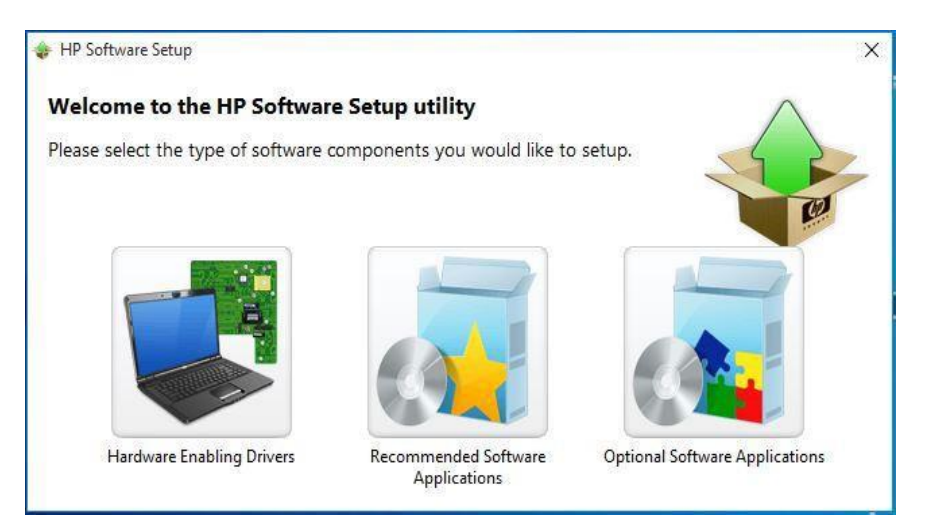

<span id="page-14-1"></span>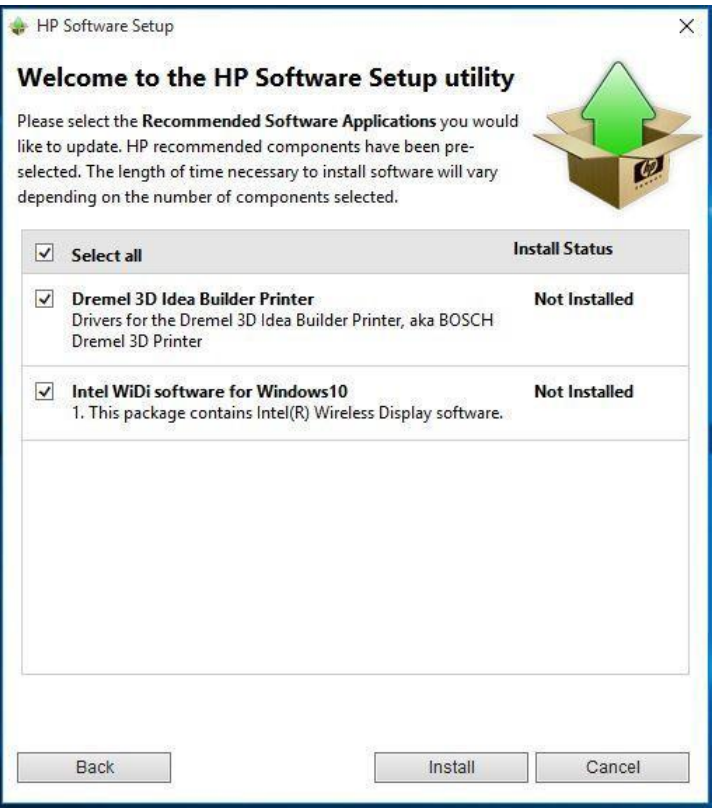

Dès que l'installation des applications est terminée, une invite vous demandant de redémarrer la plate-forme Sprout apparaît une nouvelle fois. Cliquez sur Continuer et patientez jusqu'au redémarrage de Sprout. Passez à l'étape suivante (voir la [figure](#page-15-0) 24).

*Figure 24*

<span id="page-15-0"></span>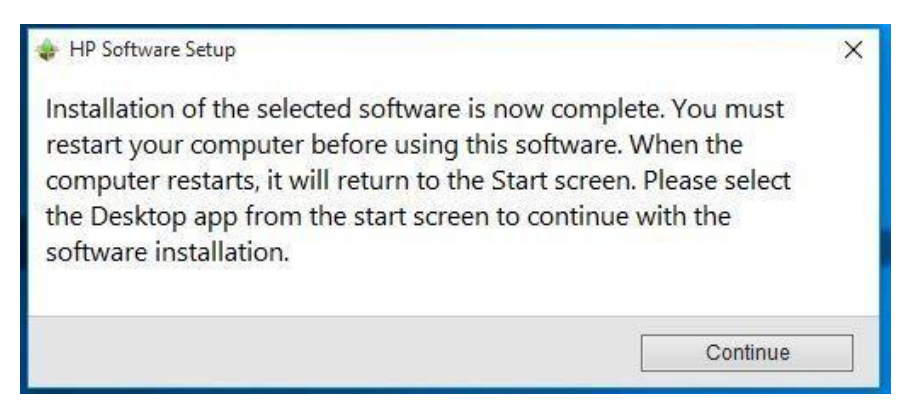

Cliquez sur Continuer. La plate-forme Sprout Pro by HP possède désormais une suite complète de pilotes.

# Tâches d'installation Sprout Pro Workspace

Copiez le softpaq Sprout Pro Workspace sur le bureau Windows et lancez le fichier .exe. La fenêtre d'informations générales concernant la mise à jour s'affiche. Cliquez sur "Suivant" (voir la [figure](#page-15-1) 25).

### **REMARQUE**

Vous pouvez télécharger Sprout Pro Workspace, indispensable pour faire fonctionner Sprout 1.55, sur "support.hp.com/fr-fr". Consultez la section Vocabulaire pour plus d'informations.

<span id="page-15-1"></span>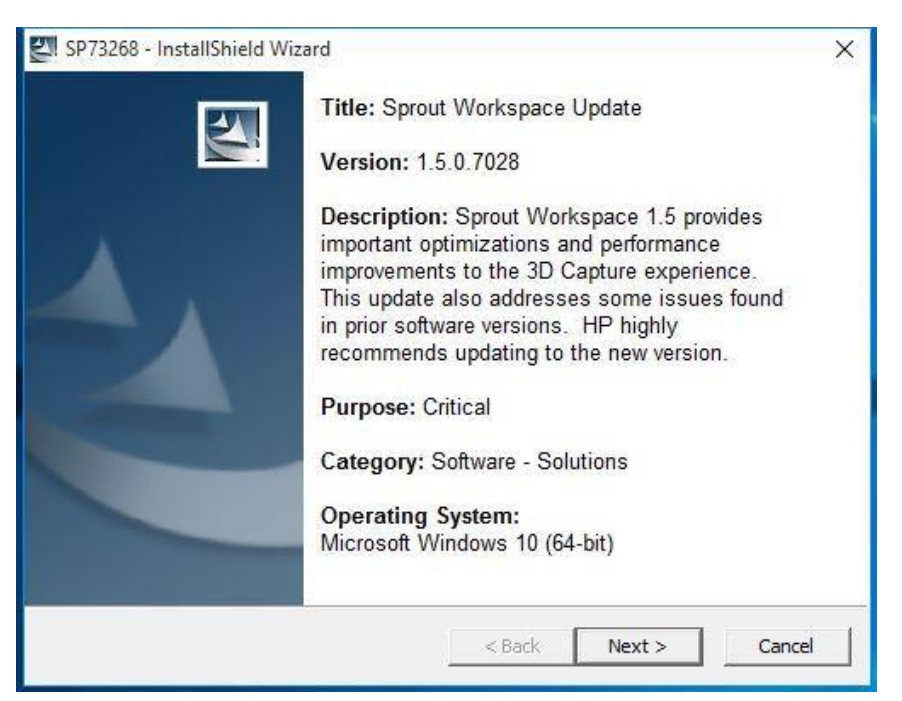

## **ATTENTION**

Avant d'utiliser Sprout Pro by HP, lisez le *Manuel de l'utilisateur Sprout by HP* car il contient des informations importantes relatives à votre santé et votre sécurité.

La fenêtre suivante vous demande de confirmer que vous avez lu et que vous acceptez le contrat de licence. Lisez le contrat, sélectionnez "J'accepte les termes du contrat de licence" et cliquez sur Suivant pour continuer (voir la *[figure](#page-16-0) 26*).

<span id="page-16-0"></span>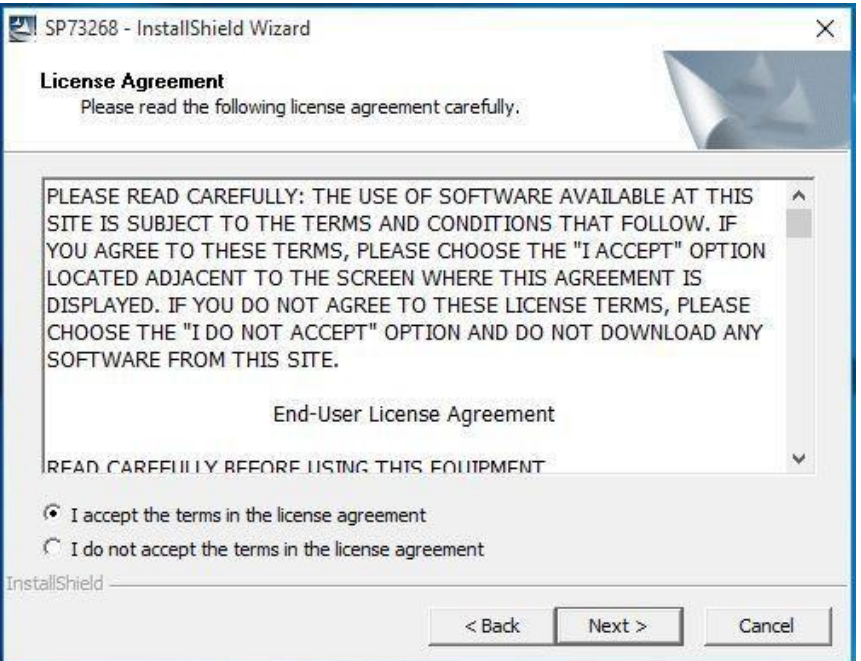

La fenêtre suivante vous invite à indiquer un emplacement de sauvegarde pour les fichiers. HP vous recommande d'accepter l'emplacement indiqué par défaut. Cliquez sur Suivant pour continuer (voir la [figure](#page-17-0) 27).

<span id="page-17-0"></span>*Figure 27*

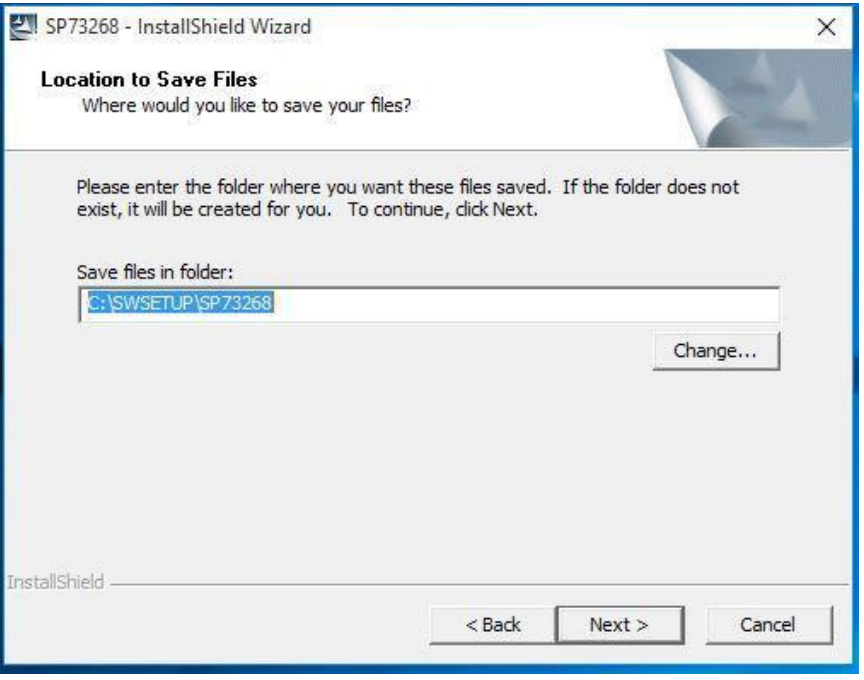

Ensuite, une fenêtre vous invite à fermer toutes les autres applications. Fermez toutes les autres fenêtres et applications, puis cliquez sur Oui pour continuer (voir l[a figure](#page-17-1) 28). Une barre de progression indiquera l'avancée de la mise à jour [\(figure](#page-18-0) 29). Patientez jusqu'à la fin de la mise à jour, une invite vous demandant alors de redémarrer Sprout. Cliquez sur Oui pour continuer (voir l[a figure](#page-18-1) 30).

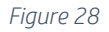

<span id="page-17-1"></span>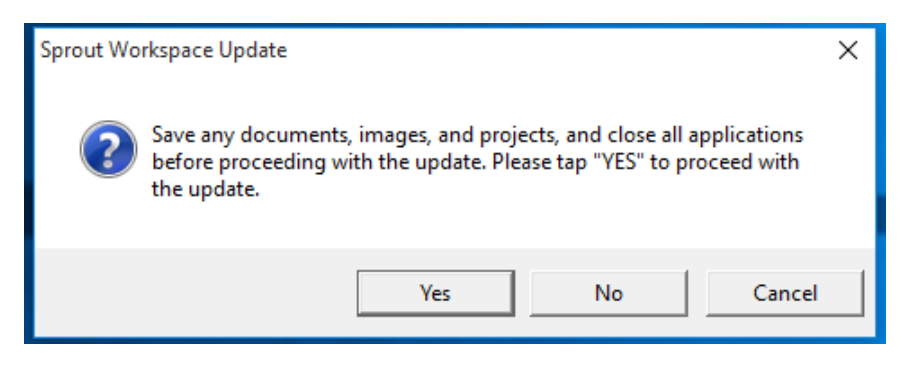

<span id="page-18-0"></span>*Figure 29*

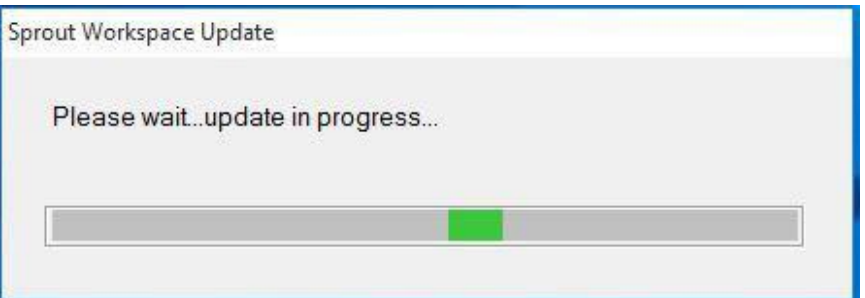

#### *Figure 30*

<span id="page-18-1"></span>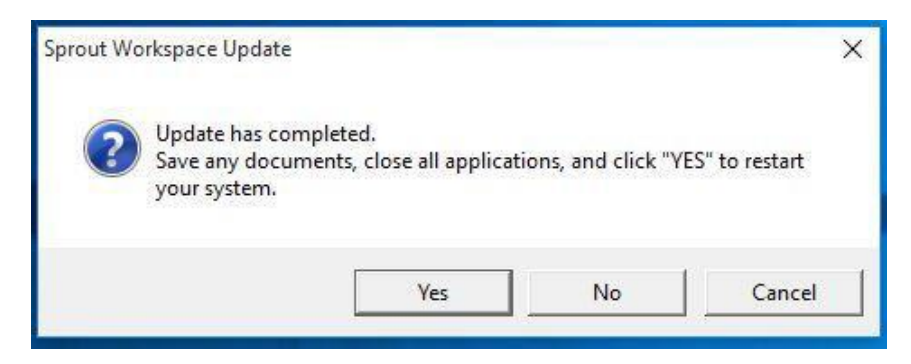

Au moment du redémarrage, Sprout Workspace se lance immédiatement. Cliquez sur Démarrer pour continuer (voir l[a figure](#page-18-2) 31).

<span id="page-18-2"></span>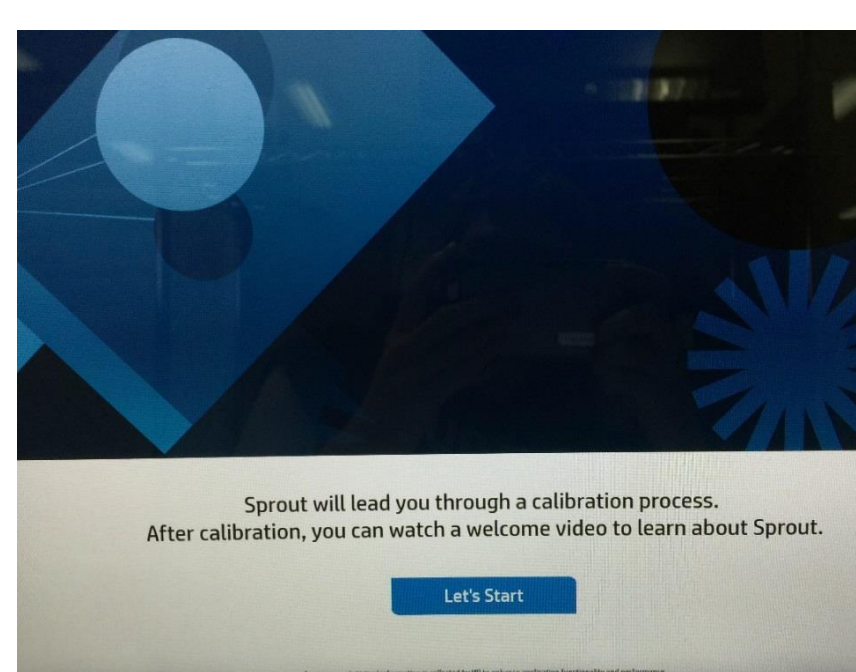

Workspace vous invite à étalonner Sprout. Cliquez sur Démarrer l'étalonnage pour commencer (voir la [figure](#page-19-0) 32).

*Figure 32*

<span id="page-19-0"></span>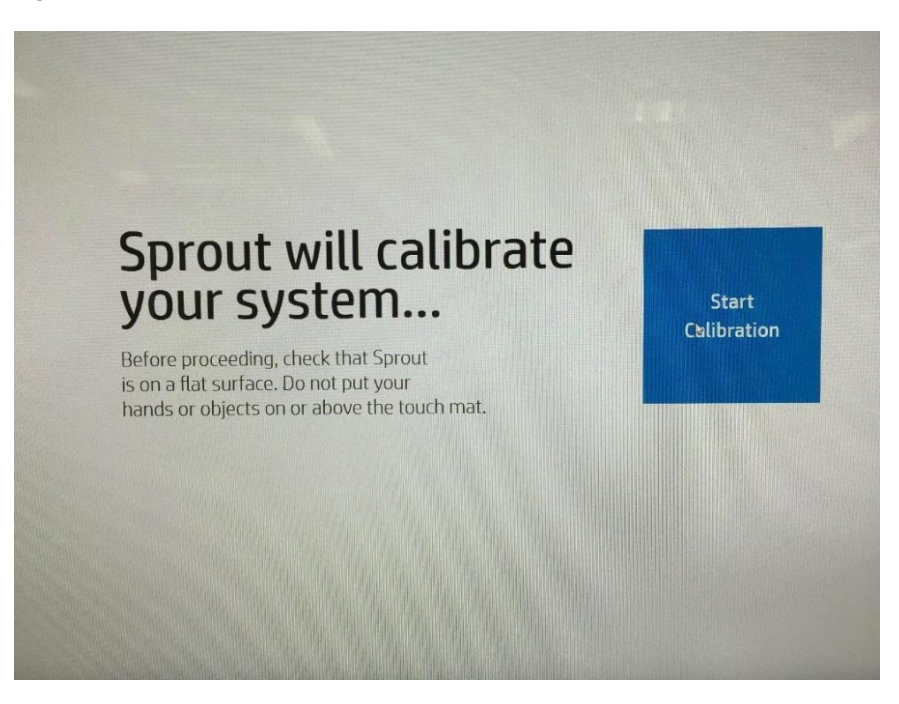

À la fin de l'étalonnage, une vidéo d'orientation se lance. Appuyez ou cliquez sur Commencer à utiliser Sprout by HP sur l'écran pour passer à l'étape suivante, ou patientez jusqu'à la fin de la vidéo. Les écrans suivants sont facultatifs. Pour accéder au bureau Windows, appuyez ou cliquez sur l'icône  $\blacksquare$  en bas à gauche de l'écran. Appuyez ou cliquez sur Commencer à utiliser Sprout en bas à droite de l'écran pour afficher Sprout Workspace (voir l[a figure](#page-19-1) 33).

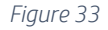

<span id="page-19-1"></span>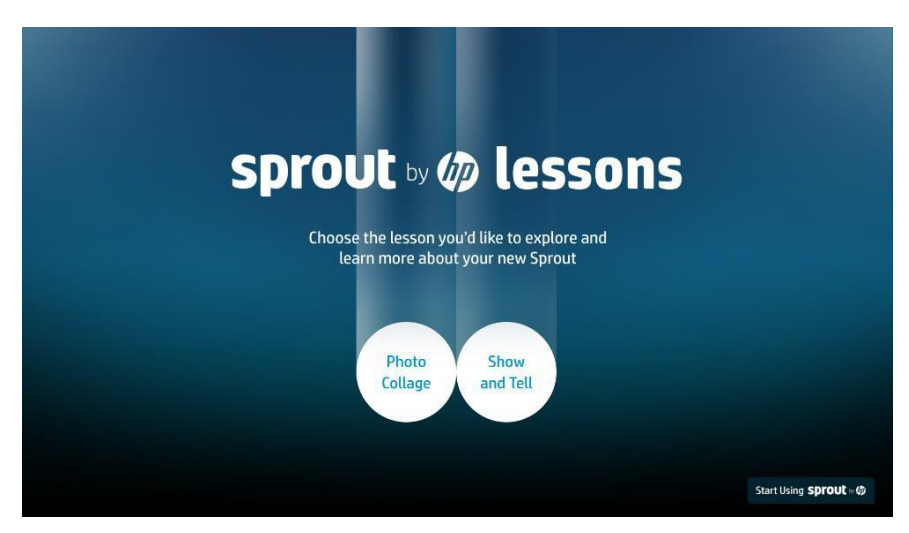

Sprout possède désormais un système d'exploitation Windows 10 Professionnel, des pilotes et une suite d'applications, et peut être configuré avec des applications ou des matériels supplémentaires pour créer une image personnalisée. (Reportez-vous à l[a figure](#page-20-0) 34).

*Figure 34*

<span id="page-20-0"></span>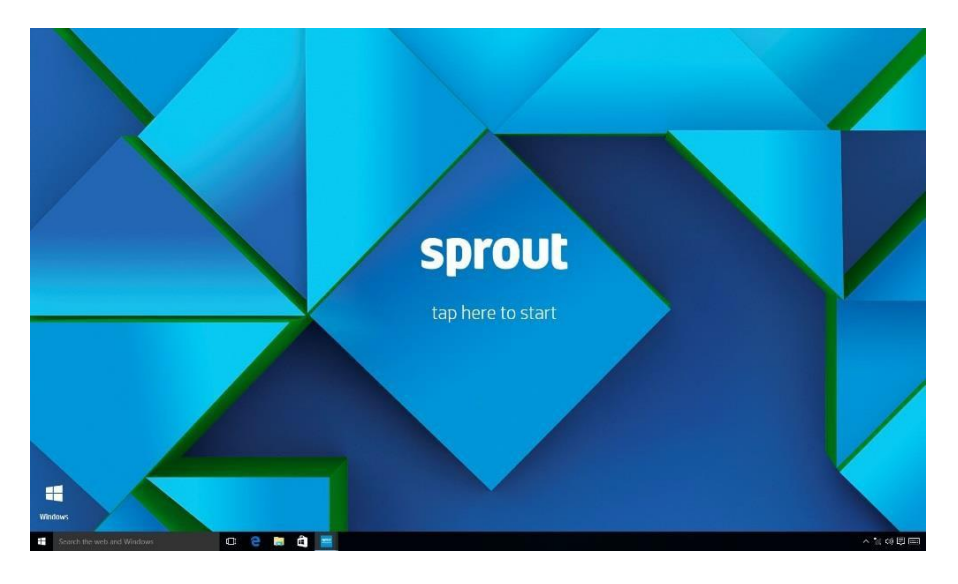

## **REMARQUE**

HP vous recommande de créer un lecteur de récupération USB. Pour les instructions, accédez à : [http://windows.microsoft.com/fr-fr/windows-](http://windows.microsoft.com/fr-fr/windows-10/create-a-recovery-drive)10/create-a-recovery-drive

## Références et informations

Assistance [: http://support.hp.com/fr-fr](http://support.hp.com/fr-fr)

Centre des développeurs d'applications :<https://sprout.hp.com/developer/>